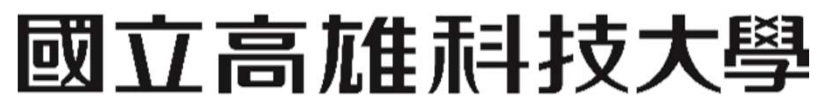

National Kaohsiung University of Science and Technology

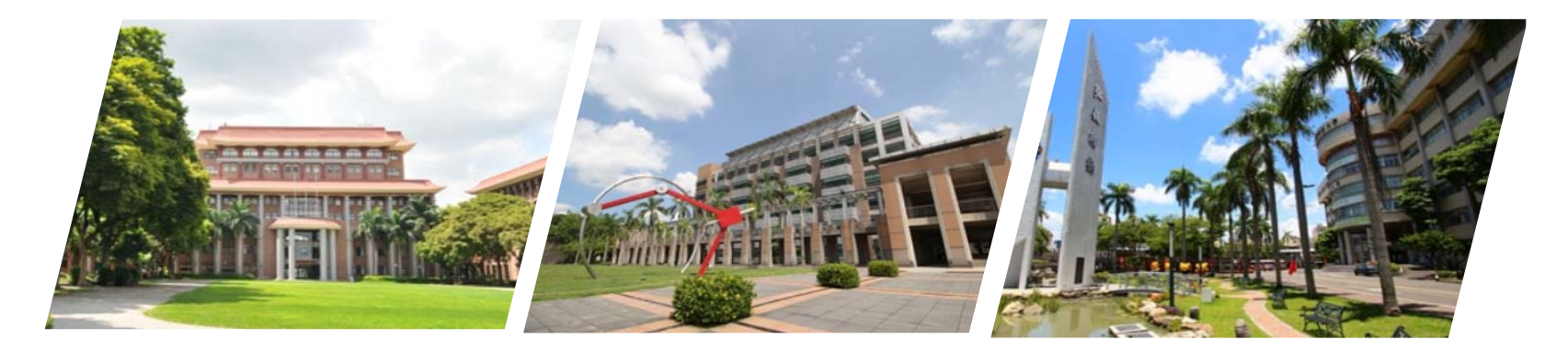

**Google Workspace 啟用兩步驟驗證教學 【**電算中心 **】**

2022/05/16

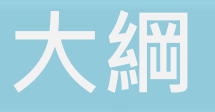

為什麼要使用兩步驟驗證?

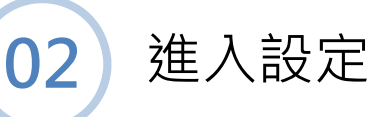

**01**

**03** 使用兩步驟驗證時Outlook會遇到之問題

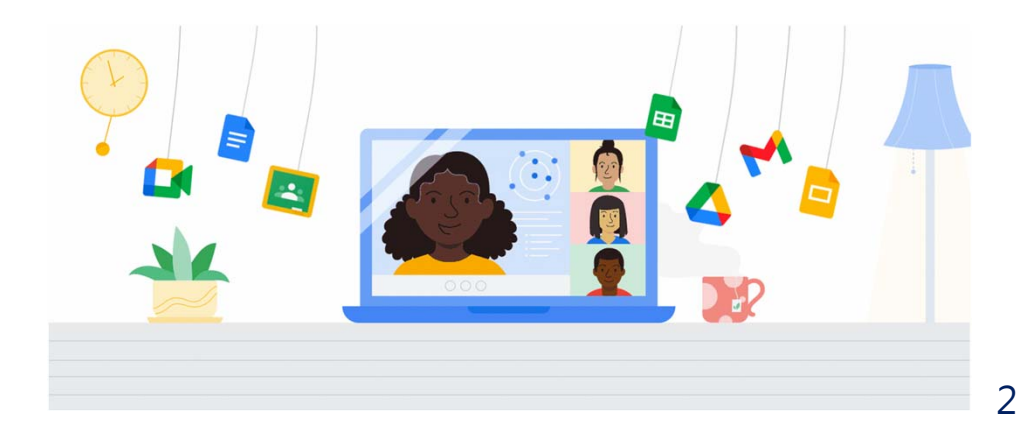

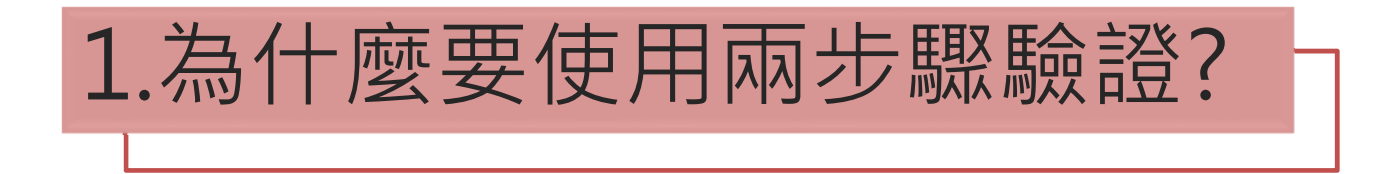

- 近期學校頻繁發生帳號遭不明人士登入作惡意用途,希望各位老師學生 與登入帳號時多一份驗證步驟以達到安全使用。
- •惡意人士->暴力破解成功+ =惡意登入成功 無兩步驟驗 證帳號
- 惡意人士->暴力破解成功=> = 登入失敗

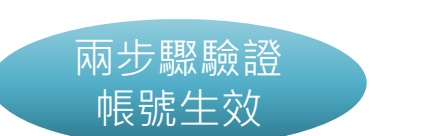

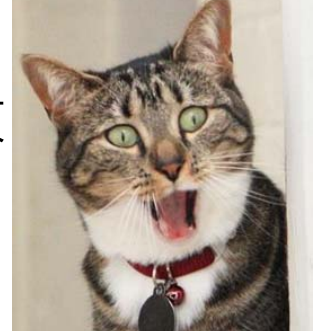

• **兩步驟驗證就在你的手機APP上,只有你能同意是否登入!**

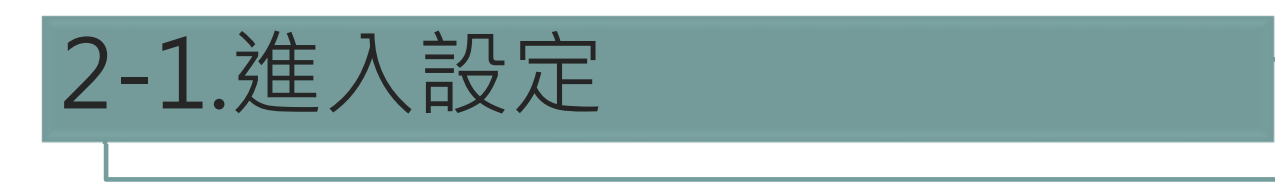

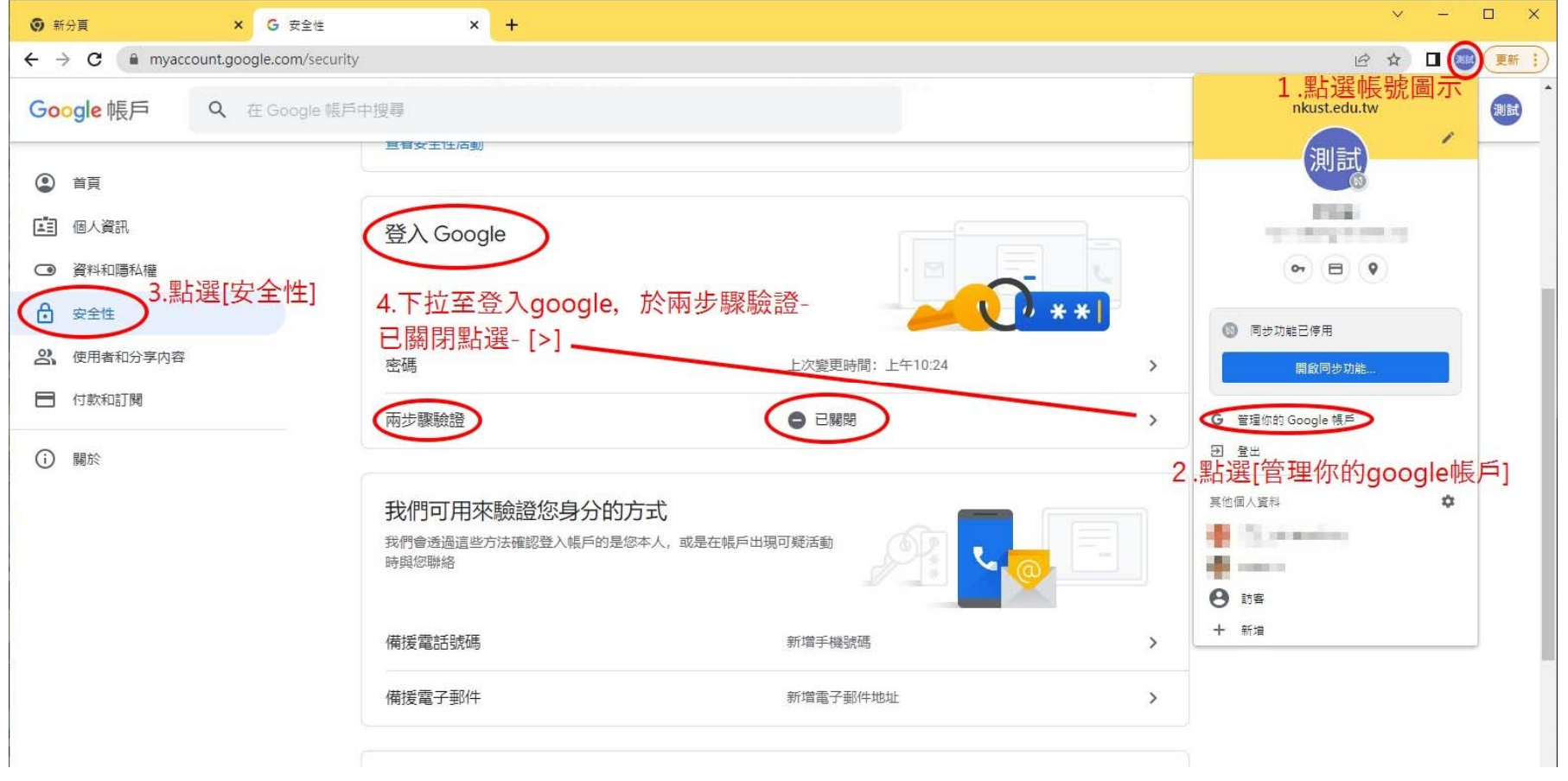

## 2-2.開始啟用與選擇驗證方式

#### ← 兩步驟驗證

← 兩步驟驗證

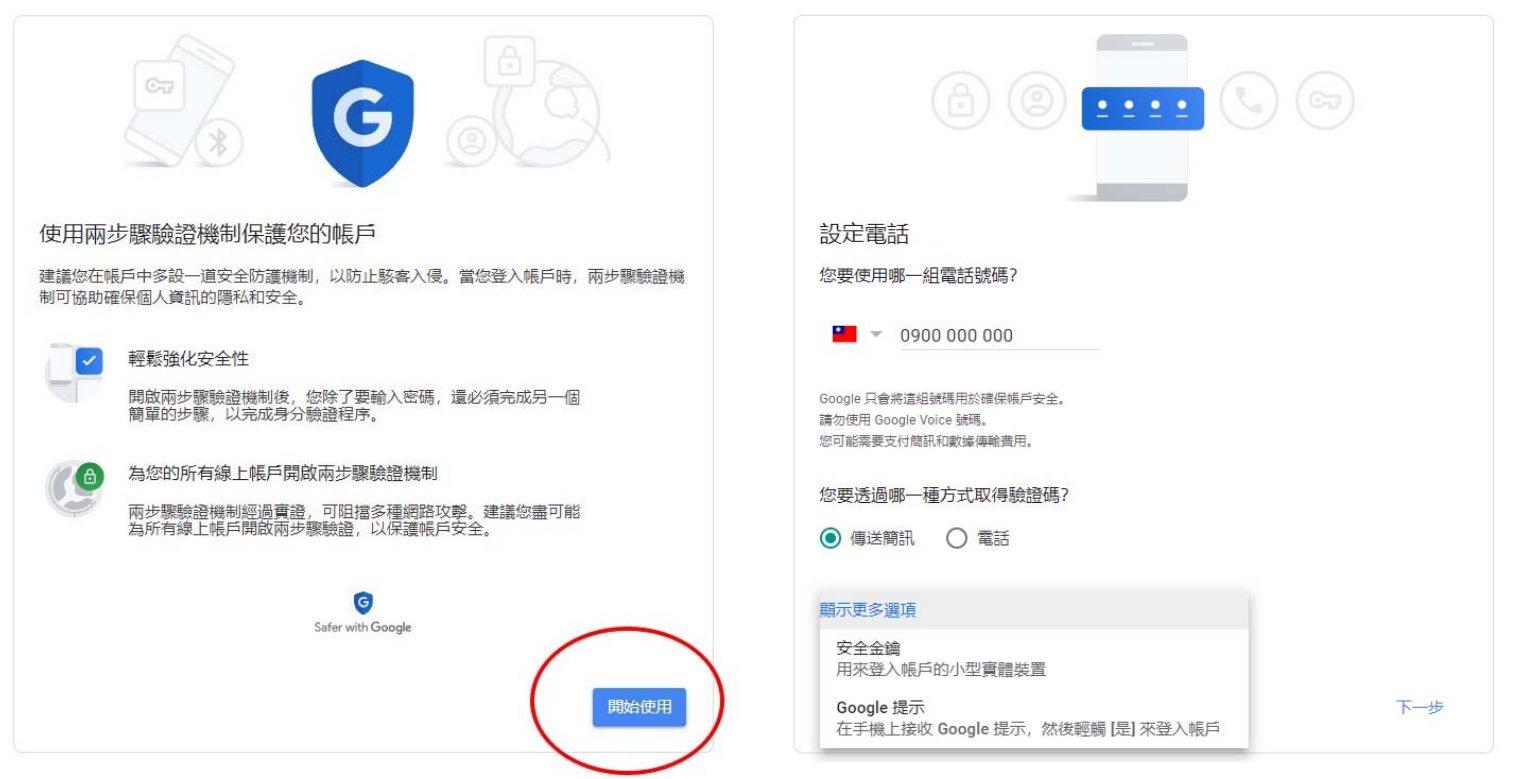

### 2-3.驗證完畢後啟用

#### ← 兩步驟驗證 備用碼  $\mathbf{x}$  $\rightarrow$ 有了這種可列印的一次性通行碼, 即使手機不在身邊(例如差旅途中)也能登入 帳戶。  $\bullet$ Google 提示  $\rightarrow$ 只要在手機上登入 Google 帳戶, 就能接收 Google 提示。 當您在新裝置上輸入密碼後,Google 就會將提示傳送到您已登入帳戶的每一支 手機。請在其中一支手機上輕觸提示,以確認是您本人要登入帳戶, 操作成功! 要啟用兩步驟驗證嗎? 您目前並未登入任何支援 Google 提示的裝置。 現在您已瞭解兩步驟驗證的運作方式,要為您的 Google 帳戶 marcustest@nkust.edu.tw 啟 用這項功能嗎? Authenticator 應用程式 e  $\rightarrow$ 使用 Authenticator 應用程式免費取得驗證碼, 即使手機未連上網路也無妨。適 啟用 步驟 3 (共3步) 用於 Android 手機和 iPhone。 安全金鑰  $O_T$  $\rightarrow$ 安全金鑰是一種驗證方式,讓您能夠安全登入帳戶。安全金鑰可分為手機内建

← 兩步驟驗證

不必使用第二個步驟驗證身分的裝置

您可以在信任的裝置(例如個人電腦)上略過第二個步驟。

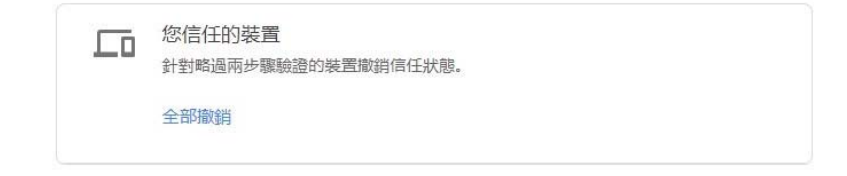

的安全金鑰、藍牙安全金鑰,以及直接插入電腦 USB 連接埠的安全金鑰。

# 2-4.前往下載APP後點選[+設定驗證器]

### ← Authenticator 應用程式

您可以透過驗證器應用程式取得免費驗證碼,不用再等待 驗證碼訊息。此外,即使手機未連上網路,也可以取得驗 證碼。

首先, 請前往 Google Play 商店或 iOS App Store 下載 Google Authenticator.

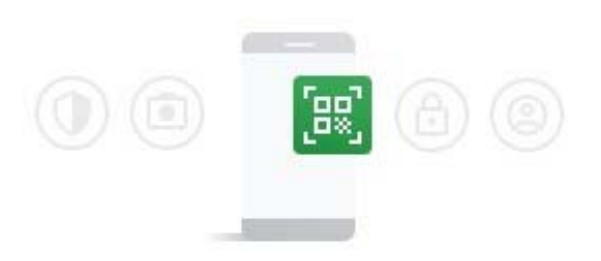

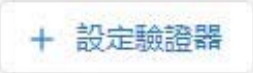

### 2-5.設定驗證器

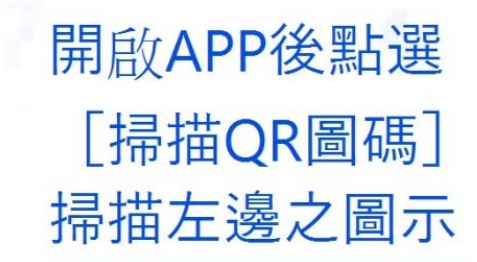

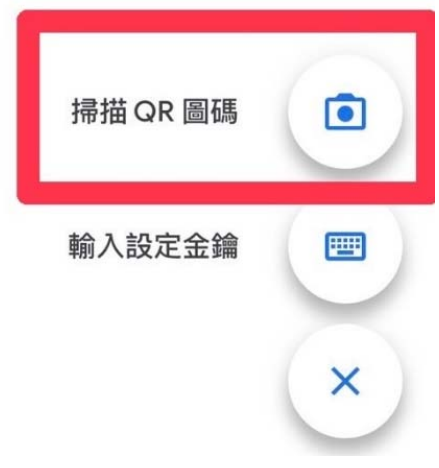

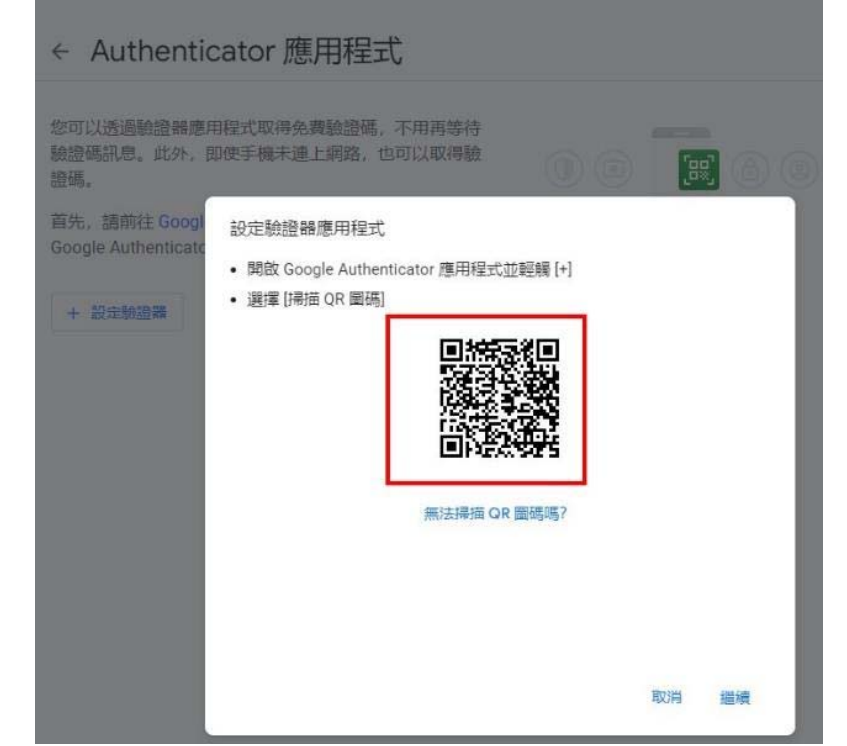

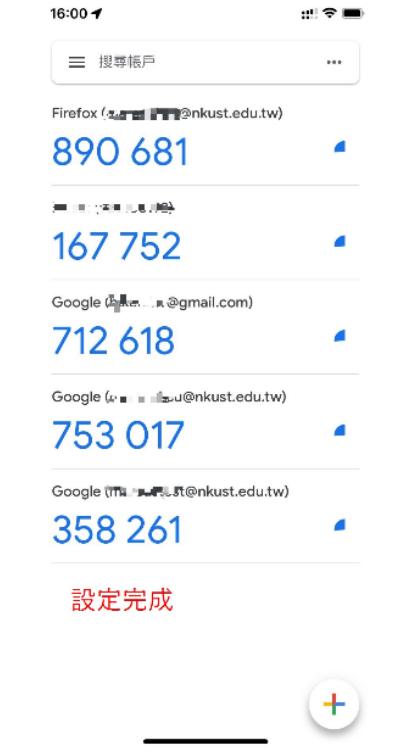

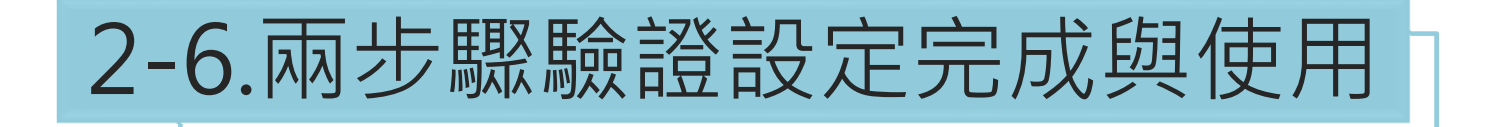

#### 請盡量勿勾選不需要驗證, 以期每次登入驗證達到防護效果

a sa kacamatan ing Kabupatèn Kabupatèn Kabupatèn Kabupatèn Kabupatèn Kabupatèn Kabupatèn Kabupatèn Kabupatèn K

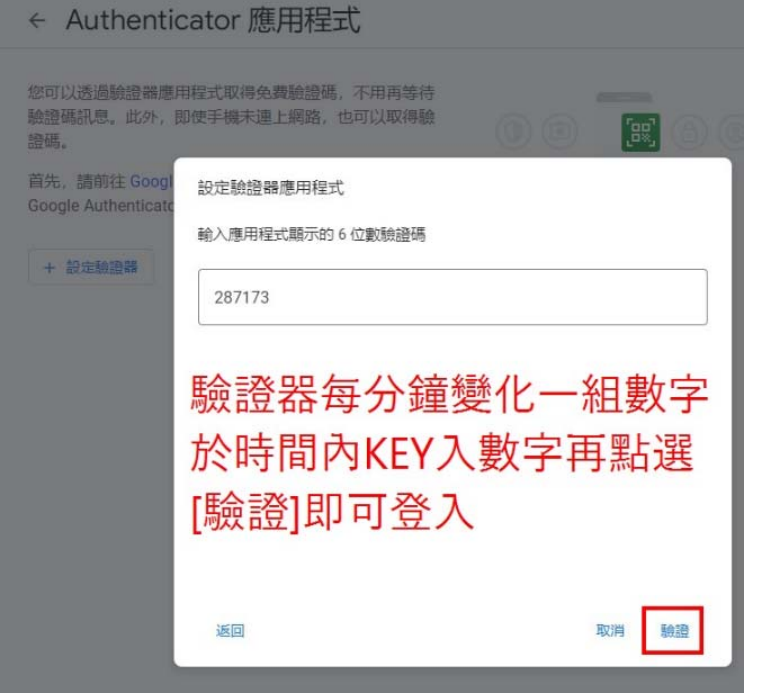

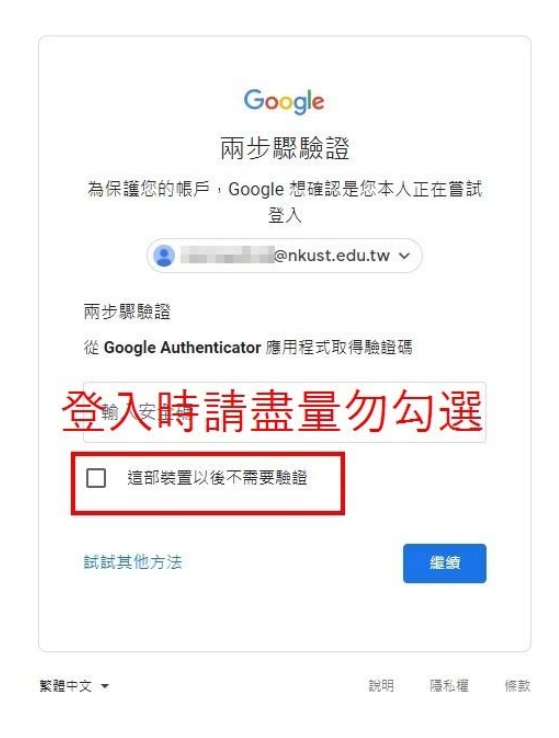

### 3-1.Outlook因兩步驟驗證無法登入

#### • Outlook登入顯示帳密錯誤

| 日<br>ь                       | $\frac{1}{2}$                                               |                                                           |                                                                             | IMAP 伺服器通知 - 到                                                                |
|------------------------------|-------------------------------------------------------------|-----------------------------------------------------------|-----------------------------------------------------------------------------|-------------------------------------------------------------------------------|
| 郵件<br>榴实                     | Q 告訴我您想要執行的動作                                               |                                                           |                                                                             |                                                                               |
| <b>最略過</b><br>剖除<br>So 垃圾郵件· | 厚食道<br>$\blacktriangleright$<br>$\sim$<br>回覆 全部回覆 轉寄 国复关他 * | 福 移至: ?<br>Q 轉寄給經理<br><b>C2 回覆及副除</b><br>□ 小組電子夢件<br>∮ 新建 | 中規則-<br><b>D</b> OneNote<br>移動<br>$\overline{\bullet}$<br><b>图 動作·</b><br>٠ | <b>简繁轉簡</b><br>H<br><b>警笛轉繁</b><br>分類 待處理<br>標示為未請取<br>简 中文繁<br>$\frac{1}{2}$ |
| 删除                           | 回覆                                                          | 快速步骤                                                      | 移動<br>G.                                                                    | 標録<br>中文繁簡<br>$\sqrt{2}$                                                      |
| IMAP 伺服器通知<br>← 這封郵件以高重要性傳送, | @nkust.edu.tw<br>220                                        |                                                           |                                                                             |                                                                               |

IMAP 伺服器想要通知您下列事項: Application-specific password required: https://support.google.com/accounts/answer/185833 (Failure)

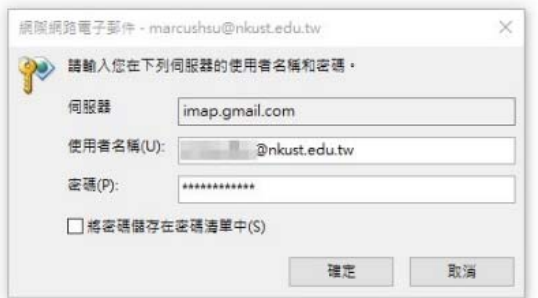

### 3-2.Outlook因兩步驟驗證無法登入解決辦法

- 第一次使用Outlook需檢查是否有開啟低安全性應用程式存取權
- 於Google帳戶\安全性選擇以下功能

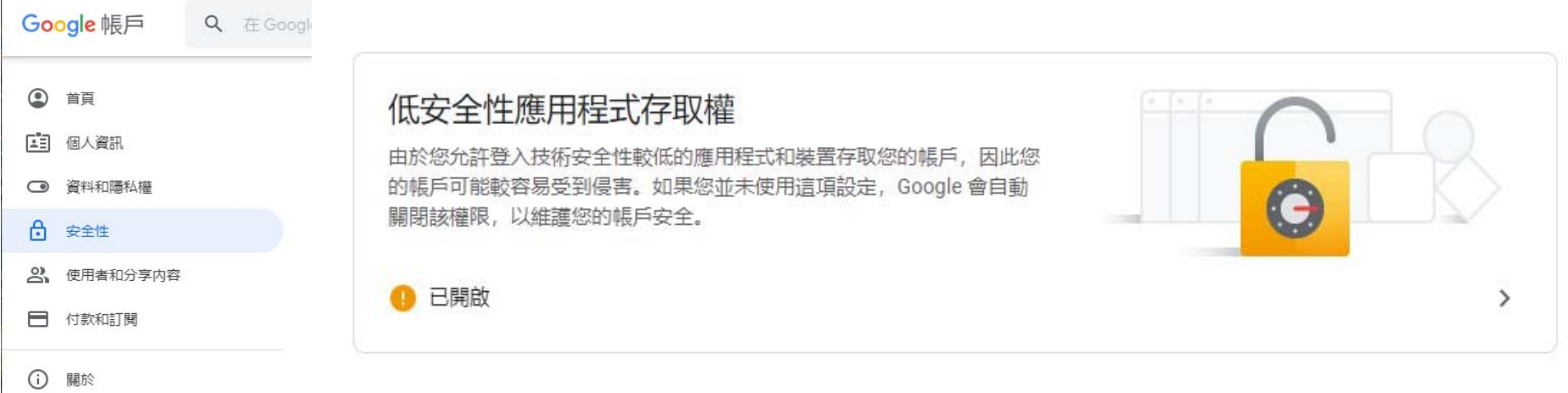

### 3-3.Outlook因兩步驟驗證無法登入解決辦法

### • 於安全性項目檢查[應用程式密碼]

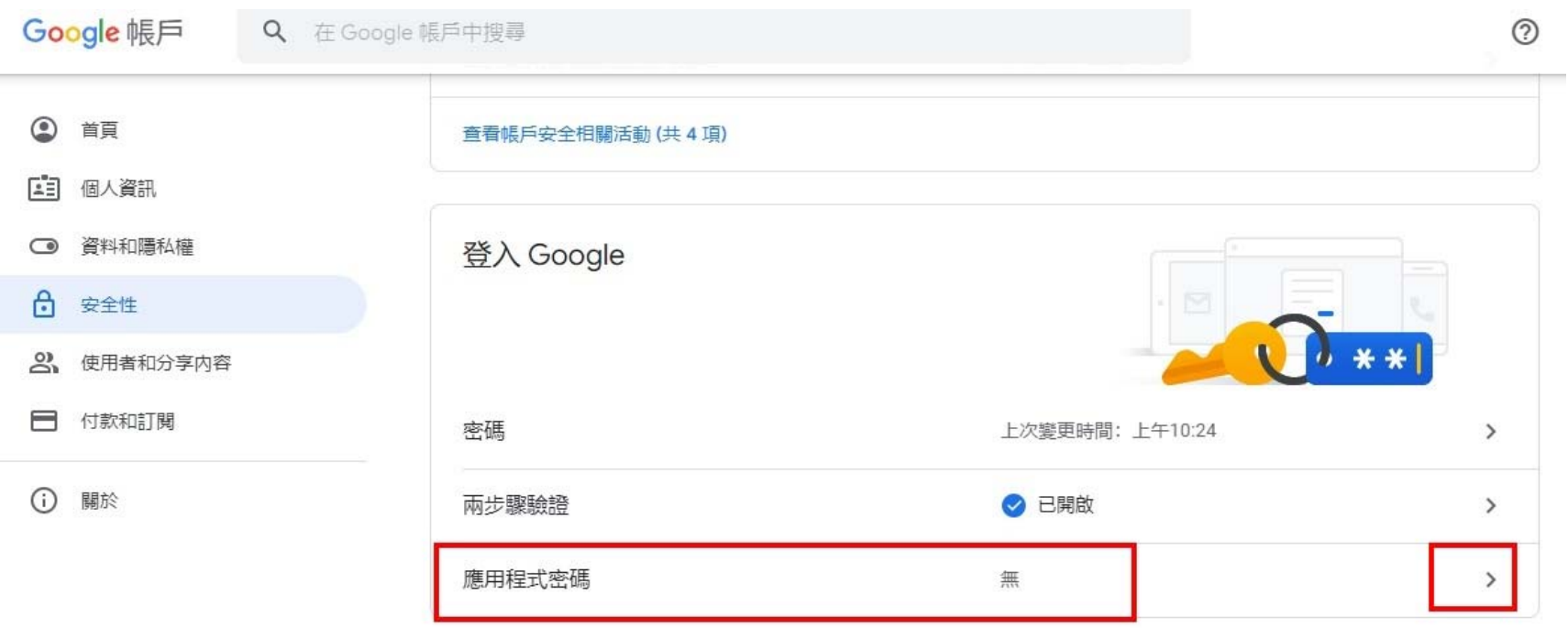

### 3-4.Outlook因兩步驟驗證無法登入解決辦法

• 選擇軟體類型與裝置類型

#### ← 應用程式密碼

應用程式密碼可讓您在不支援兩步驟驗證的裝置上,透過應用程式登入您的 Google 帳戶。應用程式密碼 只要輸入一次即可, 因此您不必記住這組密碼。 瞭解詳情

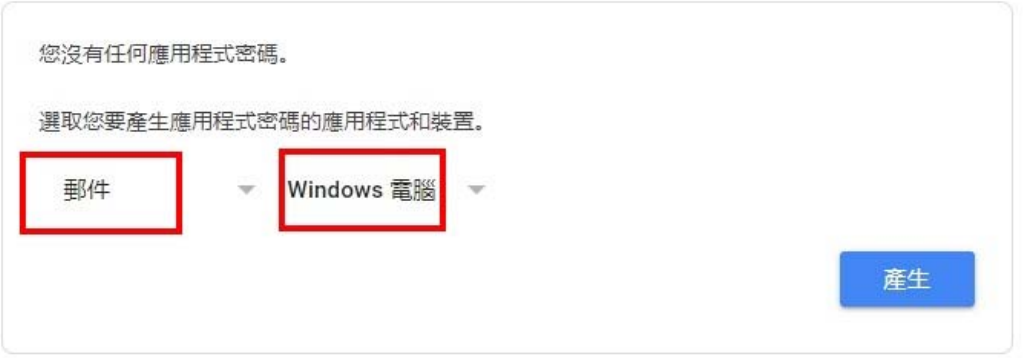

### 3-5.Outlook因兩步驟驗證無法登入解決辦法

• 產生應用程式密碼以應用在相應之應用程式,該程式日後登入密碼應改為 以下方式產生之密碼。

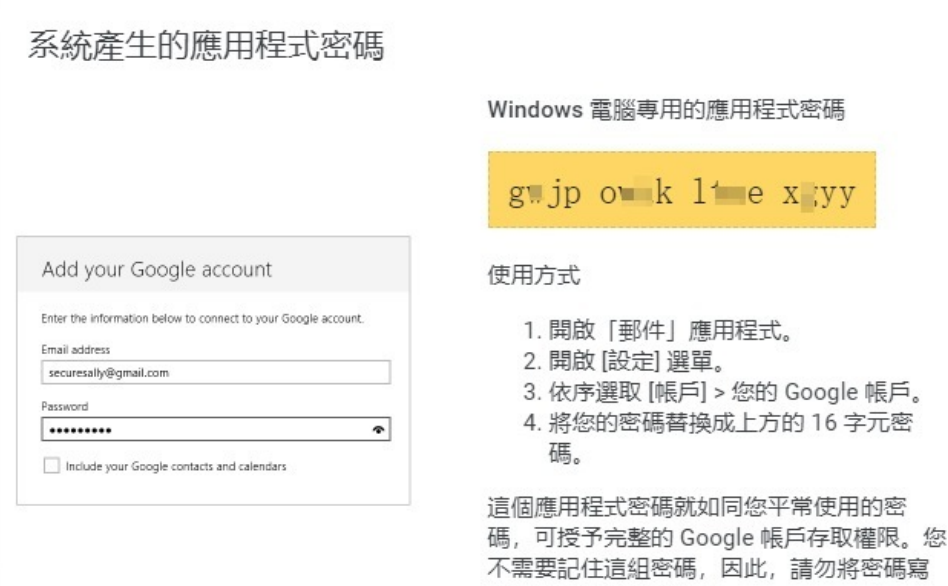

下或诱露给任何人知道。

臍解詳情

# END

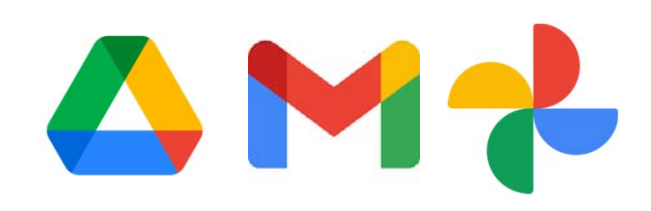